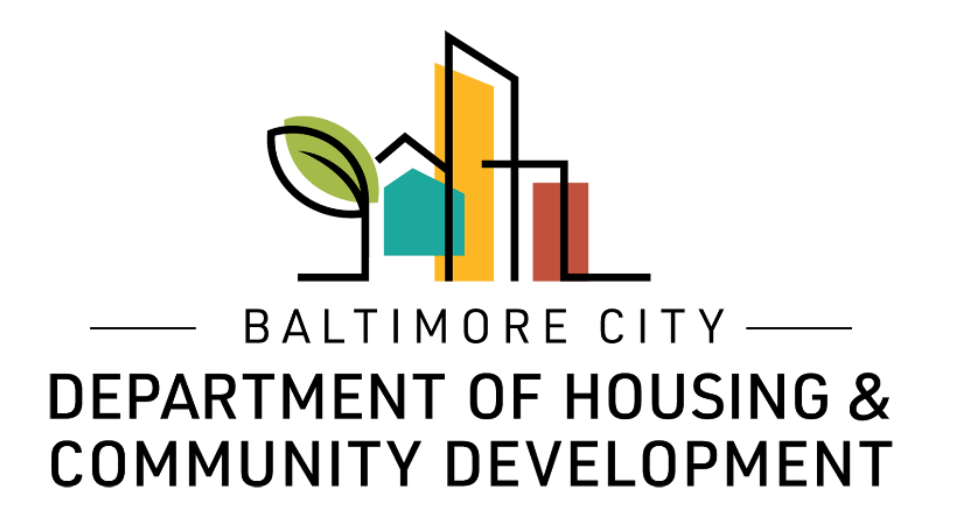

## How to Create and Log Into an ePermits Account

© Created by Baltimore City Department of Housing & Community Development

### **Log into an account**

To log into or create an ePermits account go to: **[https://dhcd.baltimorecity.gov](https://dhcd.baltimorecity.gov/)** and click on the ePermit icon

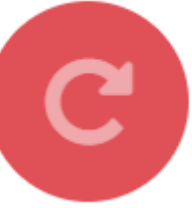

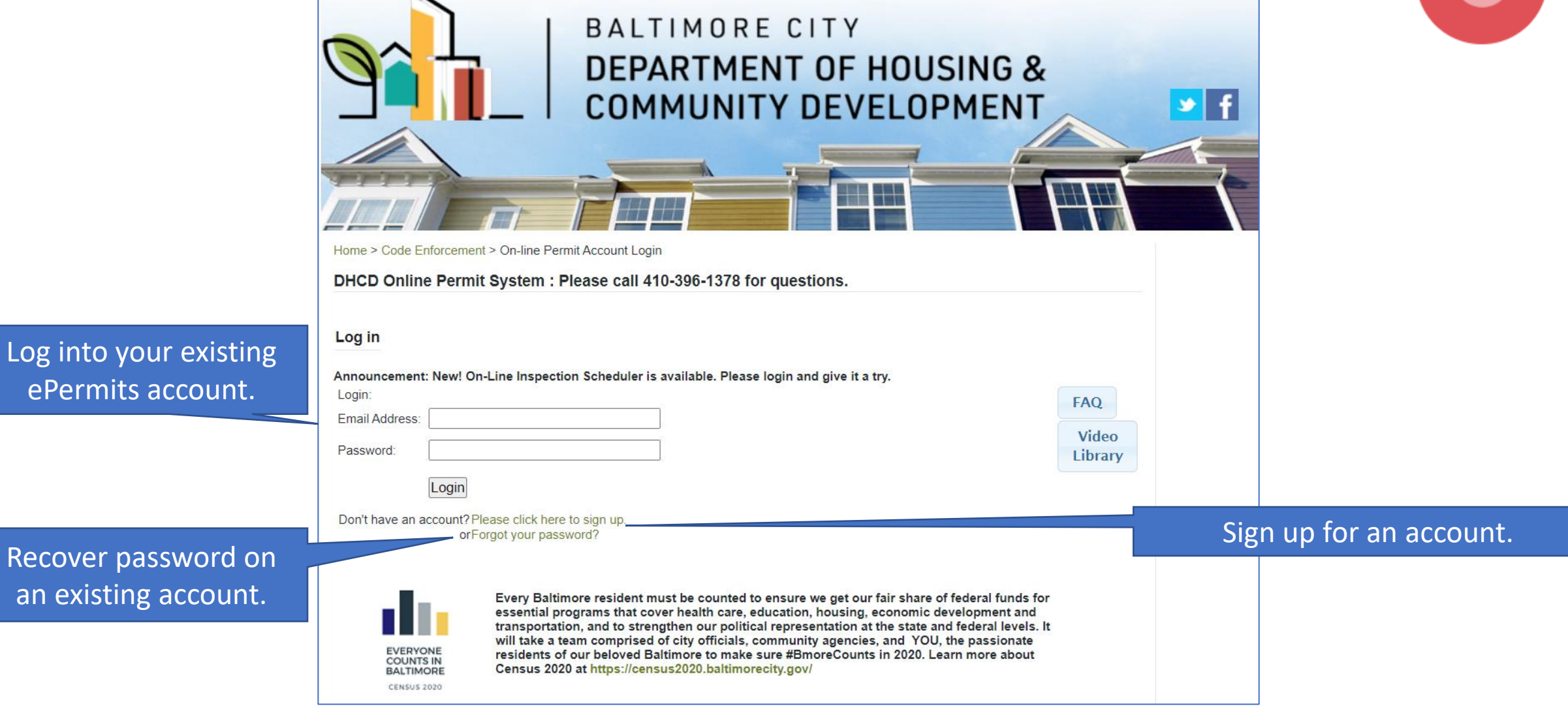

#### **Sign up for an account**

To create or log into an ePermits account go to: **[https://dhcd.baltimorecity.gov](https://dhcd.baltimorecity.gov/)** and click on the ePermit icon

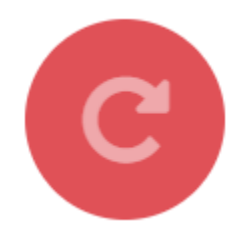

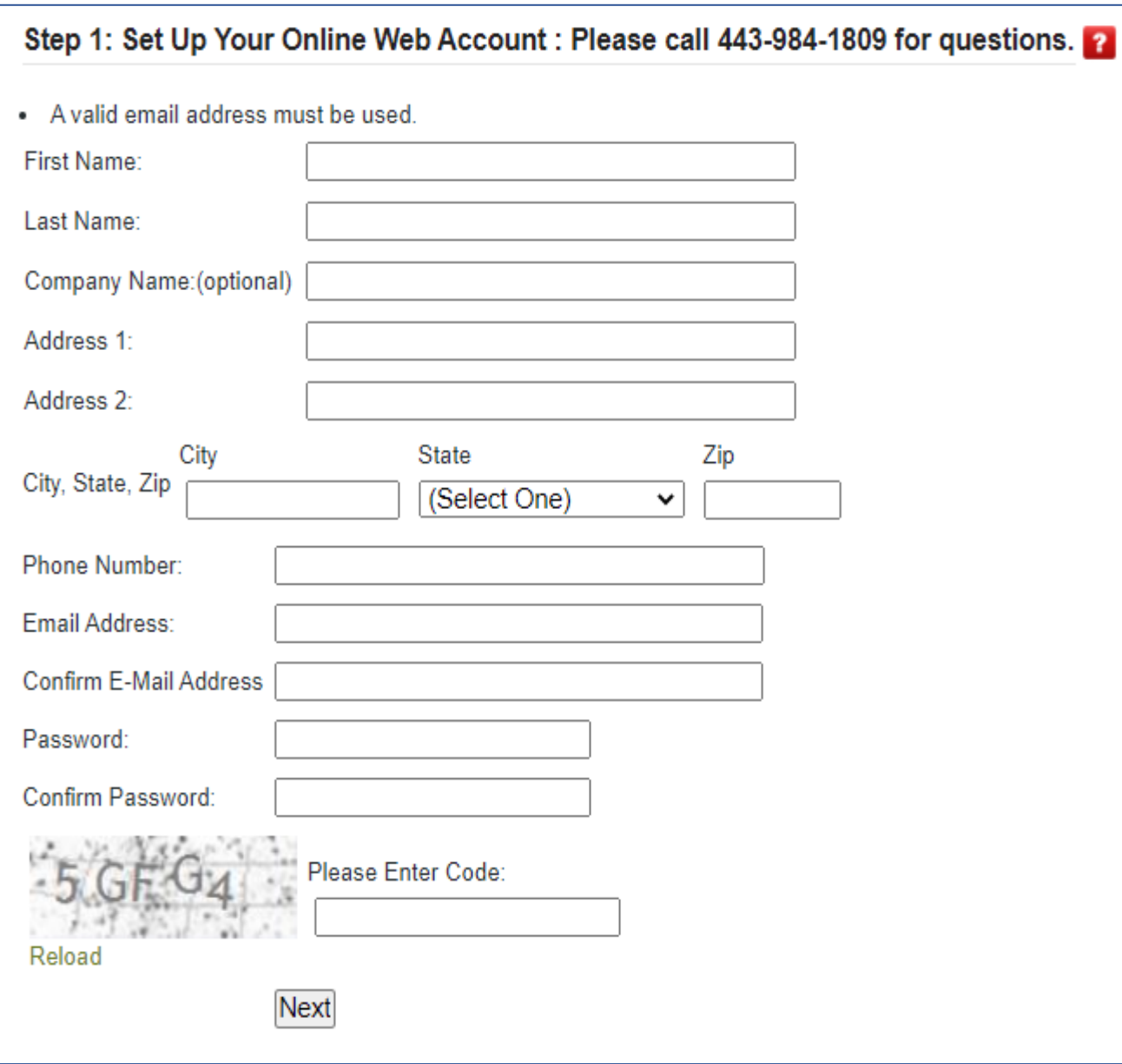

Enter the information requested including a valid email address and a password for your account. Click "Next" to create your account. You will receive an email notifying you of your account creation.

**NOTE:** You **cannot** set up an account without a valid email address.

#### **Forgotten password**

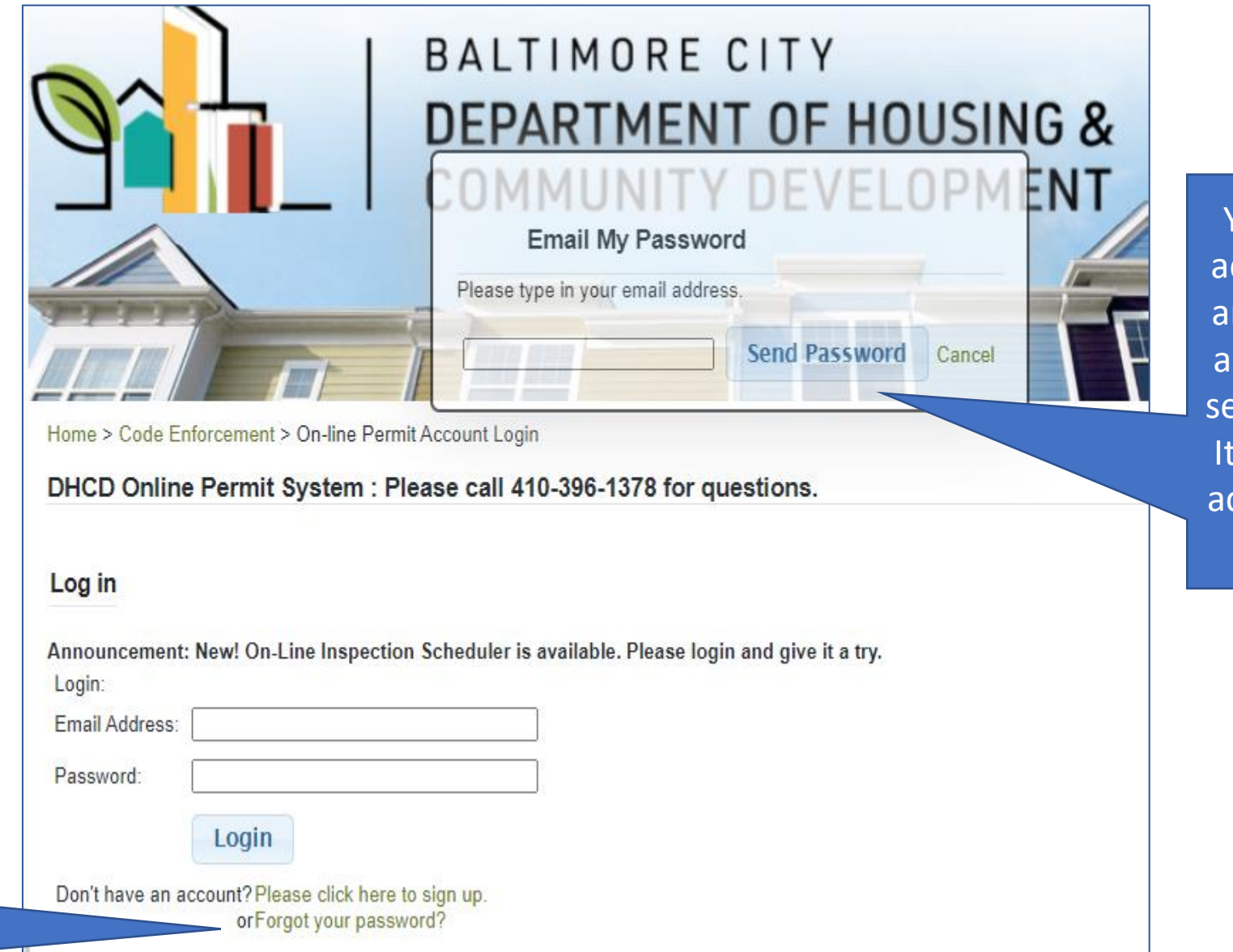

You can enter your email address in this pop -up box nd click "Send Password" and your password will be ent to your email address. If must be the same email ddress you used to create your account.

If you forget your password, click "Forgot your password?"

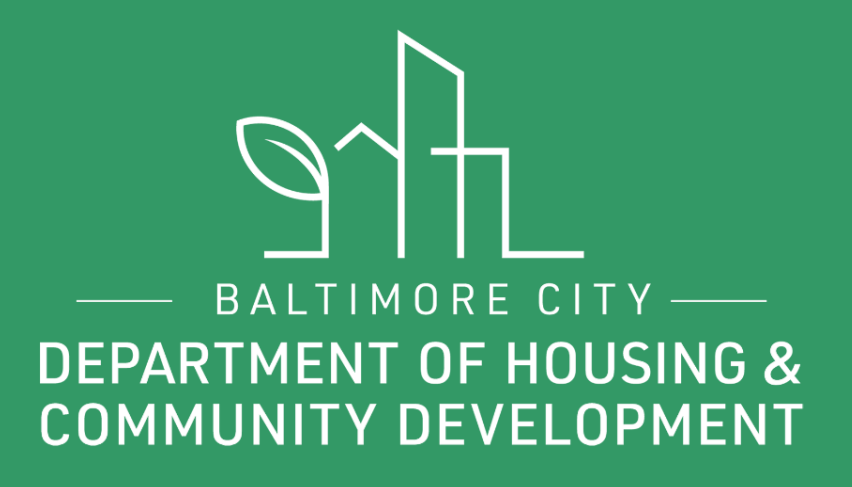

# **THANKS!**

S f D @BmoreDhcd